## 室间质评网络回报操作流程

一、登录:输入网址 [www.hnccl.com.cn](http://www.hnccl.com.cn) 打开湖南省临检中心网站。在"用户名"处输入 实验室编码(8位);"密码"处新用户输入初始密码(初始密码与实验室编码相同),老用 户输入修改过的密码。点击"登录"进入回报页面。

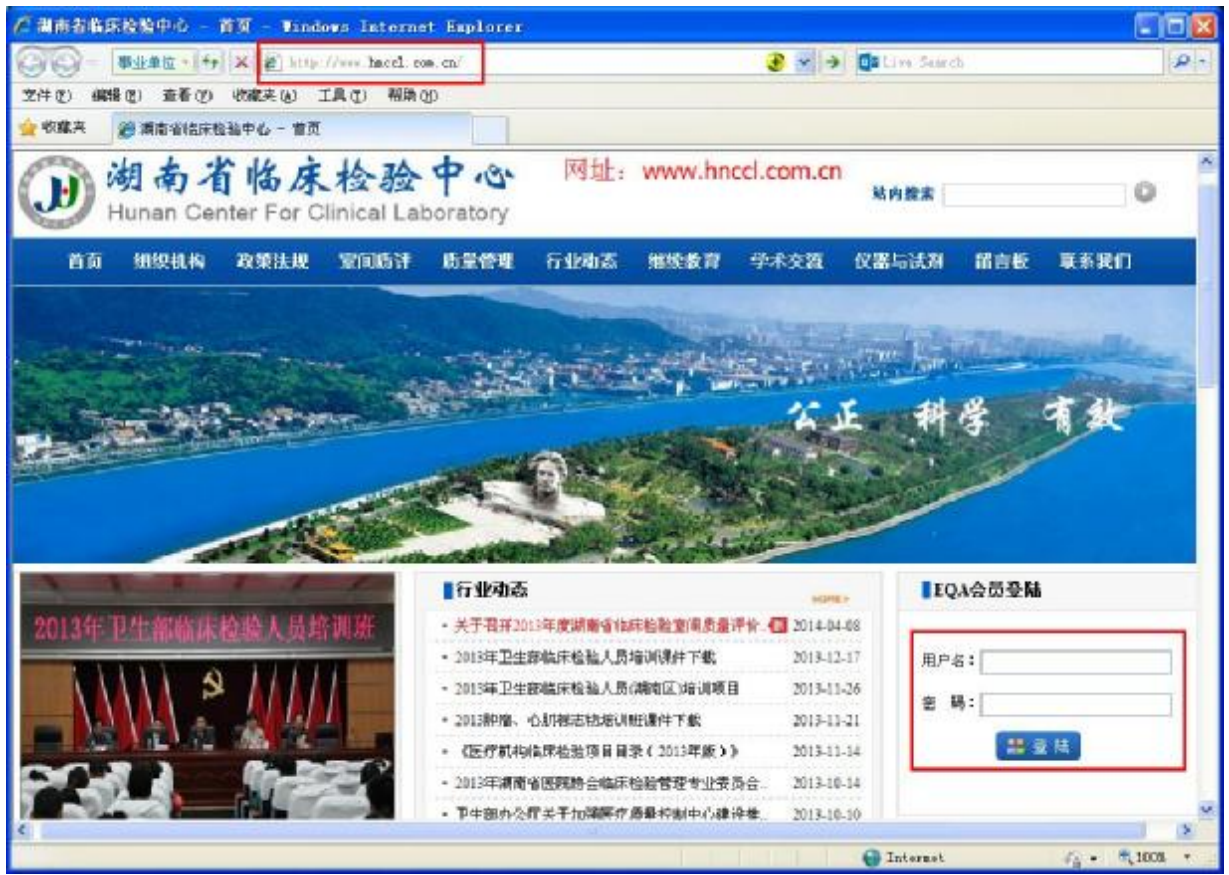

二、修改密码: 新用户首先修改初始密码: "系统管理"-- "个人信息管理"-- "更改口令"。

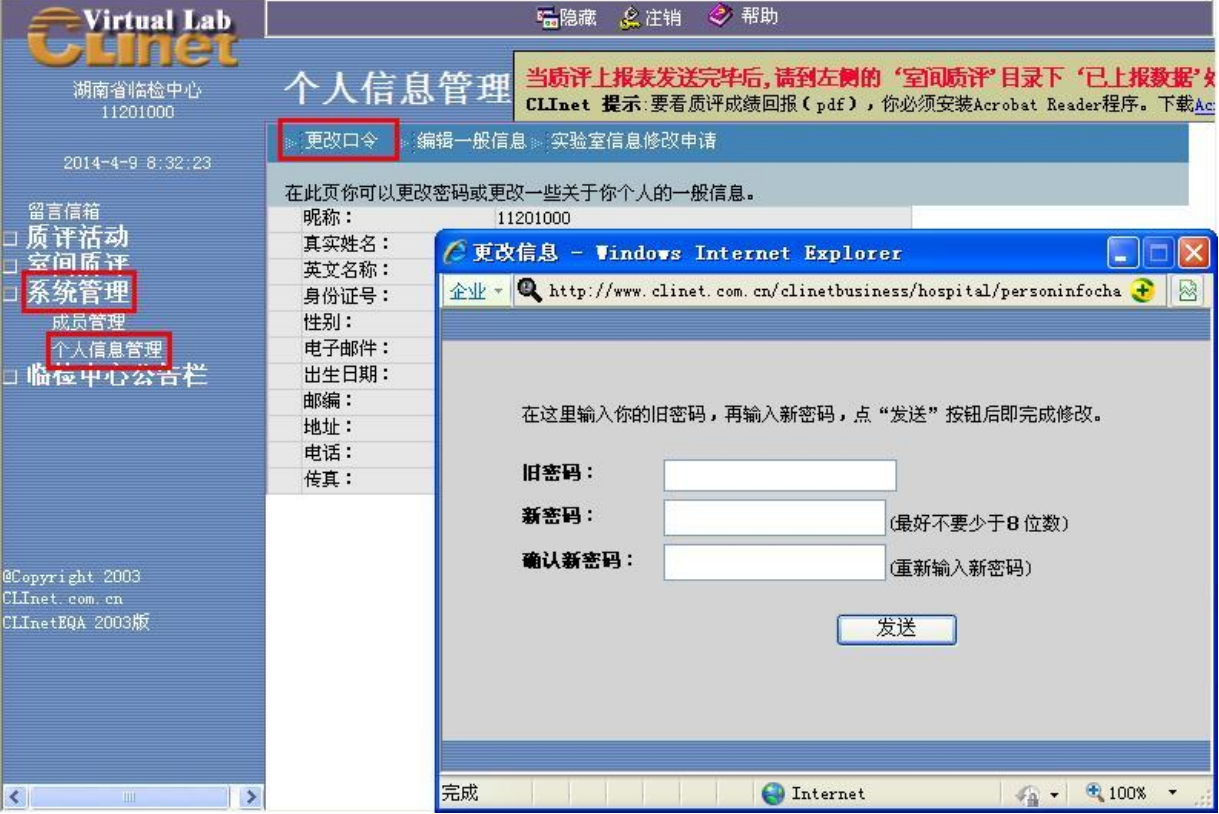

三、回报结果:点击"室间质评"--"质评试验上报"。点击未上报专业报表,将弹出回报数 据的窗口。

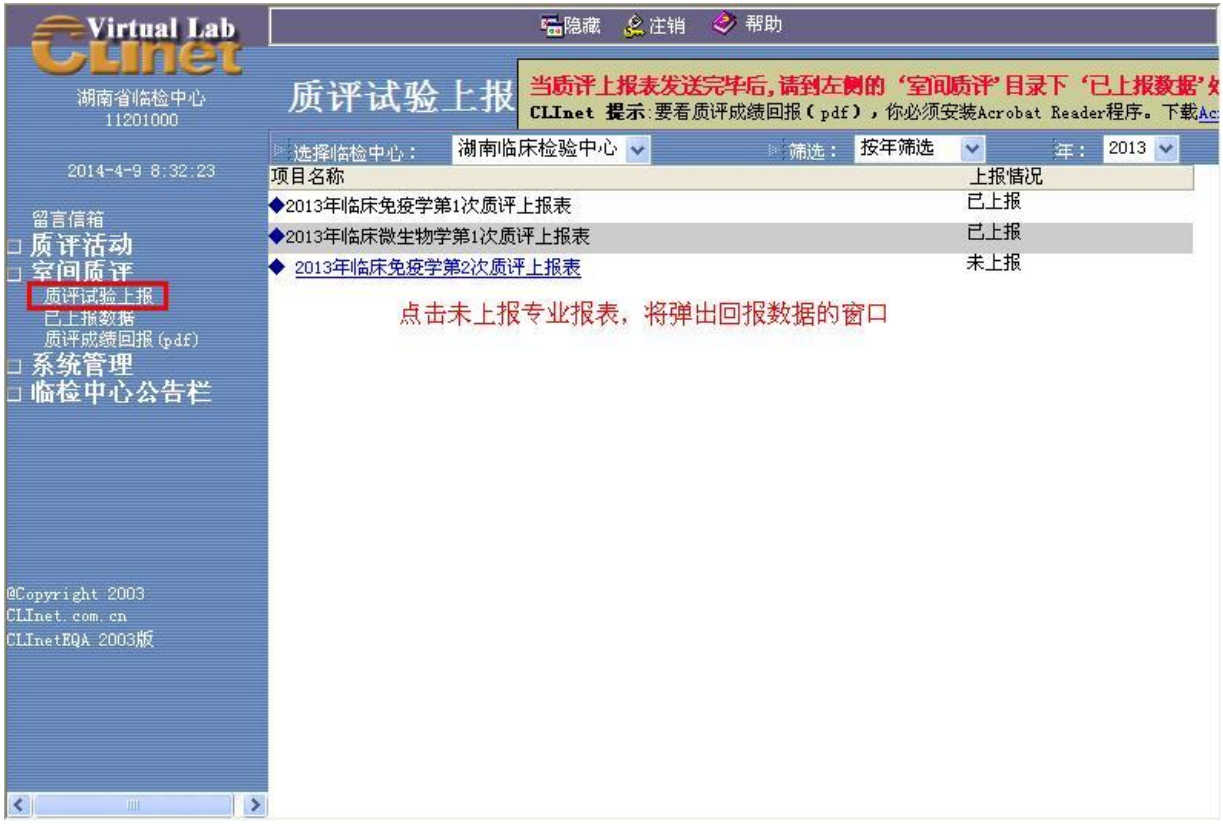

填写结果数据并在编码下拉框中选择编码,然后填写测定日期,再点击"发送",发送后的 结果无法修改,请仔细核对后发送!

每个专业回报表下方都有一个"对结果的解释说明栏",供实验室填写与实验相关的信息或 说明。

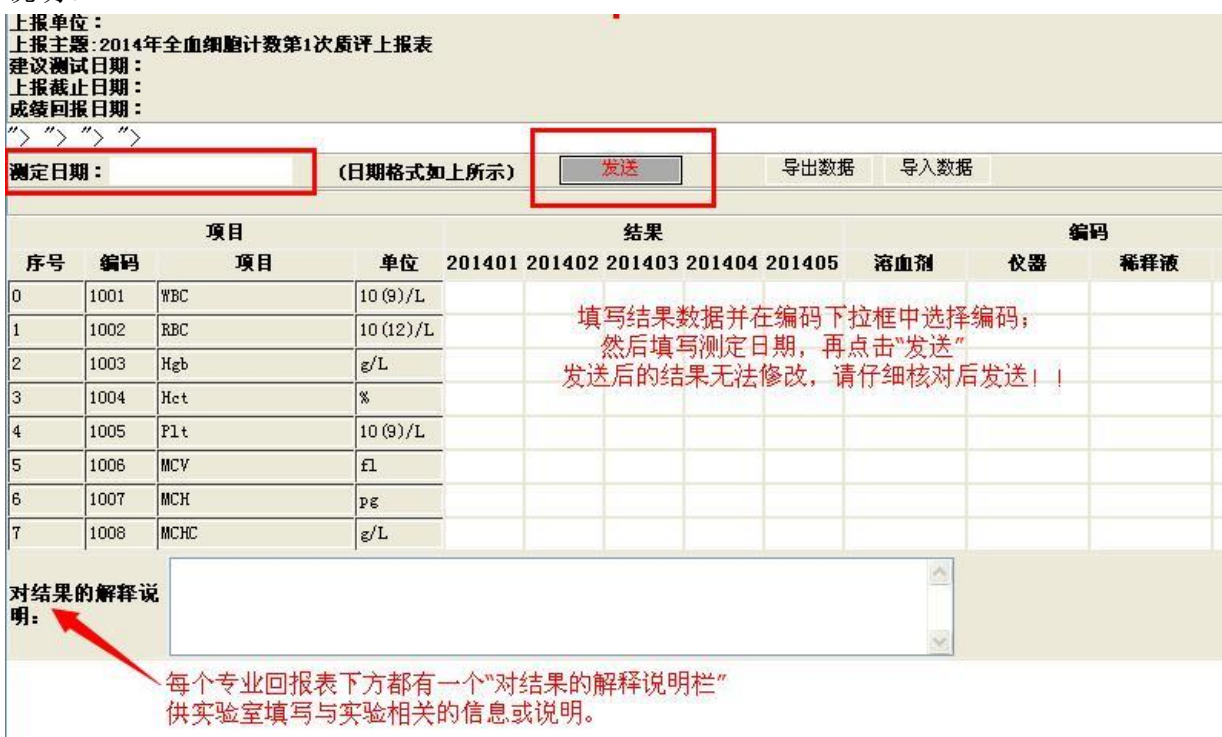

四、检查数据:点击"室间质评"-- "已上报数据",打开报表,查看结果是否上传成功, 填报数据是否完整。**(必要步骤)**

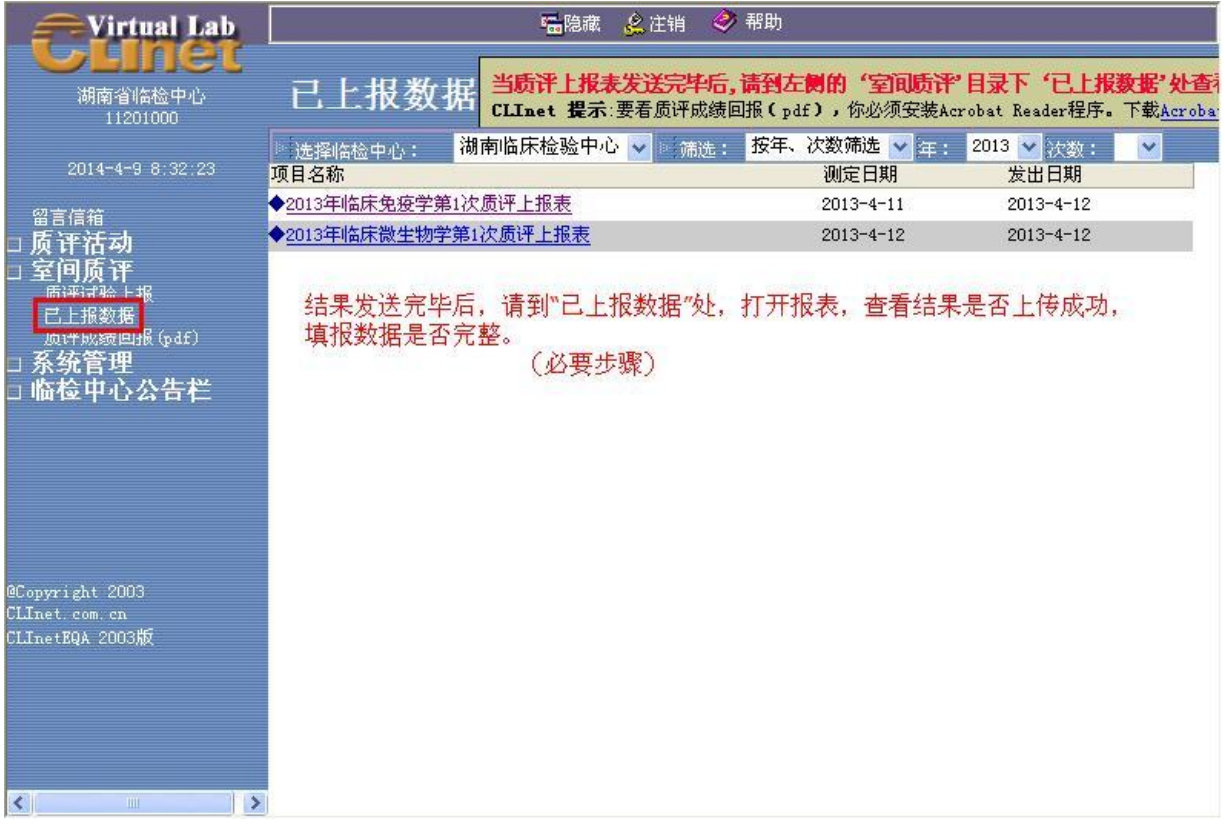

五、查看成绩:质评成绩下发后,点击"室间质评"--"质评成绩回报(pdf)",下载结果。 请确保您的电脑安装有 pdf 阅读软件。

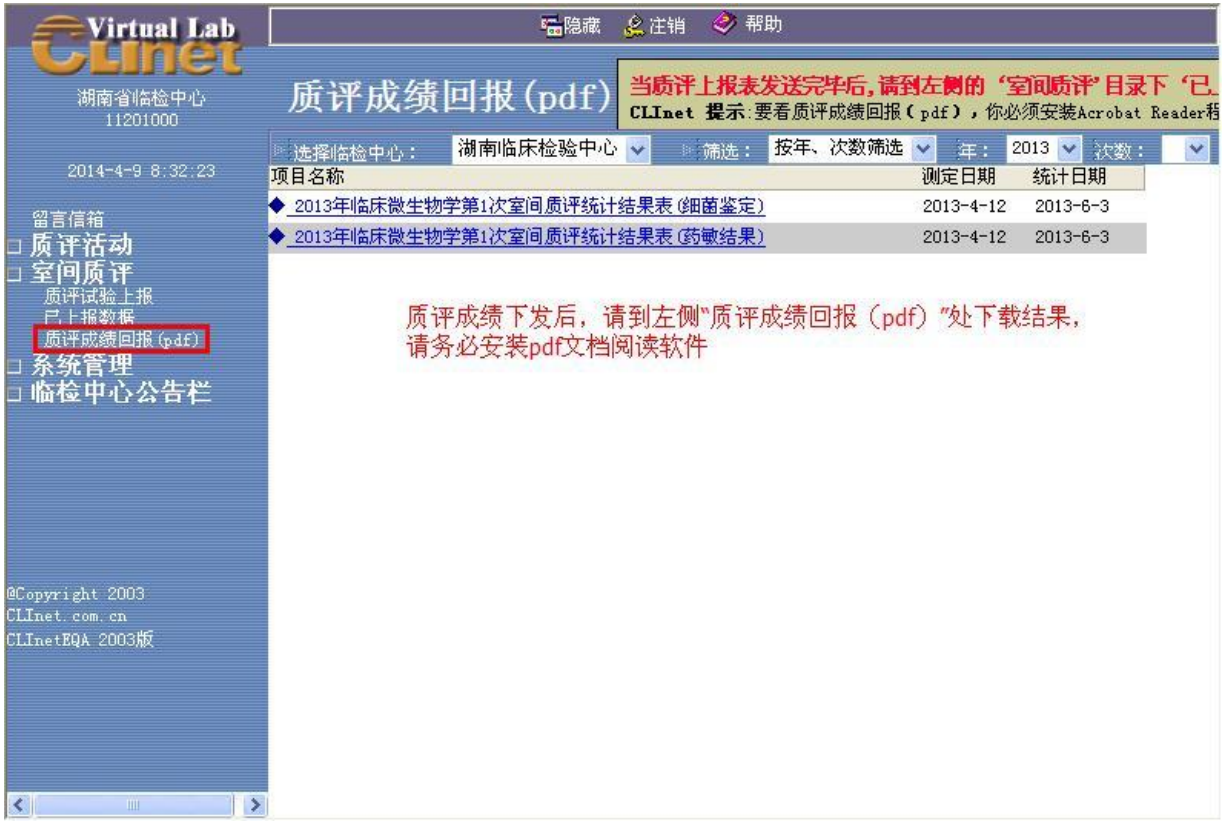

六、疑难问题:如回报过程中遇到遗忘登录密码、缺少网络回报表、已上报数据丢失等情况, 请及时与我中心联系。0731-85232274